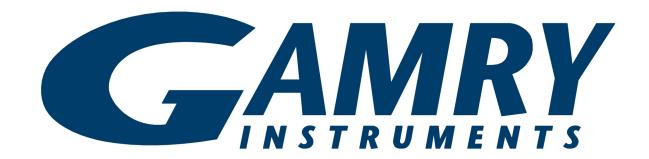

# Echem Analyst 2™ Software Operator's Guide

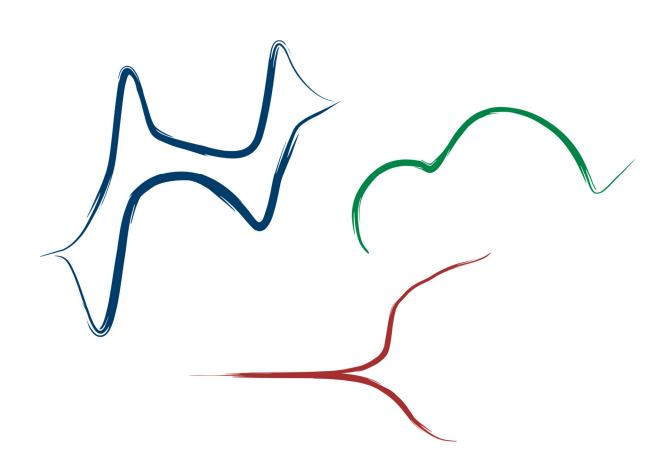

### If You Have Problems

Please visit our service and support page at <a href="https://www.gamry.com/support-2/">https://www.gamry.com/support-2/</a>. This page contains information on installation, software updates, and training. It also contains links to the latest available documentation. If you are unable to locate the information you need from our website, you can contact us via e-mail using the link provided on our website. Alternatively, you can contact us one of the following ways:

Internet <a href="https://www.gamry.com/support-2/">https://www.gamry.com/support-2/</a>

Telephone (215) 682-9330 9:00 AM-5:00 PM US Eastern Standard Time

(877) 367-4267 Toll-free US & Canada Only

Please have your instrument model and serial numbers available, as well as any applicable software and firmware revisions.

If you have problems in installation or use of a system containing Echem Analyst 2 software, please try to call from a phone next to your computer, where you can type and read the screen while talking to us.

We will be happy to provide a reasonable level of free support for registered users of the Echem Analyst 2 software. Reasonable support includes telephone assistance covering the normal installation, use, and simple customization of a computerized system containing Echem Analyst 2 software connected to a Windows®-compatible computer.

A service contract that extends the software update period is available at an additional charge. Software updates *do not* include software enhancements offered to our customers at additional cost.

Enhancements to the Echem Analyst 2 software that require significant engineering time on our part can be performed on a contract basis. Contact us with your requirements.

# **Copyrights**

Echem Analyst 2<sup>™</sup> Software Operator's Guide copyright © 2008–2023 Gamry Instruments, Inc., all rights reserved.

Gamry Framework copyright © 1989–2023 Gamry Instruments, Inc., all rights reserved.

Framework™ and Gamry™ are trademarks of Gamry Instruments, Inc.

Windows® is a registered trademark of Microsoft Corporation.

No part of this document may be copied or reproduced in any form without the prior written consent of Gamry Instruments, Inc.

# **License Agreement**

Gamry Instruments, Inc. grants you, the Purchaser, a non-exclusive license to use the software programs included in this package, including updates which may later be provided by Gamry Instruments at additional cost. This license is subject to the terms and restrictions set forth in this Agreement.

#### License

The software programs and the Operator's Guide are protected by both United States copyright law and international treaty provisions. Accordingly, these software programs remain the property of Gamry Instruments, Inc. as its sole property, subject to the rights granted to you in this License Agreement.

#### You may:

- Make archival copies of the software programs for backup purposes only. All backup copies must include the Gamry Instruments, Inc. copyright notice.
- Transfer the programs and Gamry potentiostat from computer to computer within your facility.
- Operate the data-acquisition (Framework<sup>™</sup>) and data-analysis portion (Echem Analyst 2<sup>™</sup>) of the programs on an unlimited number of computers within your facility.
- Transfer the programs, with a copy of this license, to another party, provided the other party agrees to accept the terms and conditions of this Agreement. If you transfer the programs, you must at the same time transfer all copies of the programs to the same party or destroy any copies not transferred. If you transfer possession of any copy of the software programs, in whole or in part, to another party, your license is automatically terminated.

#### You may not:

- Sublicense, rent or lease the software programs.
- Use this program with a potentiostat not specifically authorized by Gamry Instruments, Inc.
- Modify the program and/or potentiostats to defeat the authorization code security scheme.
- Reverse engineer, decompile, or disassemble any program module or programmable logic device.
- Copy, use, modify, or transfer the software programs or Operator's Manuals or any copy, in whole or
  in part, except as expressly provided in this Agreement.

#### **Term**

This license is effective until terminated. You may terminate it by destroying or returning the programs and Operator's Manuals and any copies thereof. This license will terminate if you fail to comply with any term or condition of this Agreement.

#### **Governing Law**

This License Agreement shall be governed by the laws of the Commonwealth of Pennsylvania. If any provision of this License Agreement is found void, invalid, or unenforceable, it will not affect the other terms and conditions of this Agreement, which remain valid and enforceable.

#### **Third-Party / Use Sublicenses**

Gamry software may incorporate Third-Party or Use Sublicenses (such as Qt or other math-related Python software). In this case, the terms and conditions of their License Agreements (available during Setup) will apply.

# **Disclaimers**

Gamry Instruments, Inc. cannot guarantee that the Echem Analyst 2 software will work with all computer systems, operating systems, and third-party software applications, hardware, or software.

The information in this guide has been carefully checked and is believed to be accurate as of the time of release. However, Gamry Instruments, Inc. assumes no responsibility for errors that might appear.

No part of this document may be copied or reproduced in any form without the prior written consent of Gamry Instruments, Inc.

Windows®, Excel®, and PowerPoint® are registered trademarks of Microsoft Corporation. Origin® is a registered trademark of OriginLab Corporation. DigiSim® is a registered trademark of Bioanalytical Systems, Inc.

### Table of Contents

# **Table of Contents**

| If You Have Problems                                 | 3  |
|------------------------------------------------------|----|
| Copyrights                                           | 3  |
| License Agreement                                    | 3  |
| License                                              |    |
| Term                                                 |    |
| Governing Law                                        |    |
| Third-Party / Use Sublicenses                        |    |
| Disclaimers                                          | 4  |
| Table of Contents                                    | 5  |
| Chapter 1: Introduction to this Guide                |    |
| Chapter 2: General Information and Overview          | 9  |
| Installation                                         |    |
| File Formats                                         | 9  |
| Open a Gamry Data File                               | 10 |
| Working with Plots in the Echem Analyst 2            | 11 |
| Menu                                                 |    |
| Menu toolbar                                         |    |
| Graph toolbar                                        |    |
| Changing the Axes on a Plot using the Curve Selector |    |
| Selecting Portions of a Curve for Analysis           |    |
| Enable/Disable Points of a Curve                     |    |
| Disable Data Points                                  |    |
| Enable Data Points                                   |    |
| Cut and Paste Images and Data                        |    |
| As an Image                                          |    |
| As Text                                              |    |
| Plotting Conventions                                 |    |
| Getting Online Help and Version Number               |    |
| Chapter 3: Common Tools                              | 23 |
| Accessing Common Tools                               |    |
|                                                      |    |
| Chapter 4: Experiment Tabs                           |    |
| Chart                                                |    |
| Experimental Setup                                   |    |
| Experimental Notes                                   |    |
| Electrode Settings                                   |    |
| Hardware Settings                                    |    |
| Open Circuit Voltage                                 | 29 |
| Chapter 5: Analysis of Cyclic Voltammetry Data       | 31 |
| Cyclic Voltammetry Special Tools                     |    |
| Integrating the Voltammogram                         |    |
| Integrate                                            |    |
|                                                      |    |
| Chapter 6: Modeling Polarization Resistance Data     |    |
| Polarization Resistance Special Tools                |    |
| Finding the Polarization Resistance                  |    |
| Method 1: Manual Entry of the Tafel Constants        |    |
| Method 2: Automatic Selection of Voltage Region      | 36 |

### Table of Contents

| Chapter 7: Modeling Potentiodynamic (Tafel) Data                            | 37 |
|-----------------------------------------------------------------------------|----|
| Tafel Fit                                                                   | 37 |
| E Log I Fit                                                                 | 38 |
| Method                                                                      | 38 |
| Chapter 8: Modeling EIS Data                                                | 41 |
| Bode and Nyquist Plot View                                                  |    |
| EIS Special Tools                                                           | 42 |
| The Model Editor                                                            |    |
| Building an Equivalent Circuit                                              | 44 |
| Compiling the Equivalent Circuit                                            |    |
| Fitting the Data to the Equivalent-Circuit Model                            | 48 |
| Appendix A: Headings in Data-File Columns                                   | 51 |
| DC Data Files                                                               |    |
| EIS Data Files                                                              | 51 |
| Appendix B: Current Conventions According to Framework™ and Echem Analyst 2 | 53 |
| Appendix C: Index                                                           | 55 |
|                                                                             |    |

# **Chapter 1: Introduction to this Guide**

The Echem Analyst  $2^{\text{TM}}$  software is Gamry Instruments' dedicated data-analysis program, the companion to Gamry Instruments' data-acquisition program called Framework<sup>TM</sup>. Data files generated by experiments in Framework software then can be analyzed in the Echem Analyst 2. The Echem Analyst 2 is a single program that runs data-analysis for all types of experiments, such as those used in DC Corrosion, EIS, and Physical Electro-chemistry.

The Echem Analyst 2 is designed with the specific functions to make data analysis as straightforward as possible. This manual explains the most common analysis routines. The tools discussed here in the examples are common to many data files created by other experiments. This document is a guide and is not intended to have the same scope as the on-line help or a complete operating manual. In order to create a concise document, we assume you have a working knowledge of Windows®-based applications. We ignore details about common functions, such as opening, saving, and closing files, so as not to obscure the goal of this guide.

# **Chapter 2: General Information and Overview**

#### **Installation**

Echem Analyst 2 installs separately from other Gamry software. If the Echem Analyst 2 is not installed yet, you can find it on our website at <a href="https://www.gamry.com">www.gamry.com</a> if you already own one of our instruments.

You may install copies of the Echem Analyst 2 on multiple computers. Often users prefer the convenience of performing data-analysis at an office workstation, rather than the laboratory setting.

#### **File Formats**

Gamry data files acquired using Framework software have the extension \*.DTA. All \*.DTA files are ASCII text, and therefore you can open them directly into various programs, such as Excel® or Origin®. When \*.DTA files are opened in Echem Analyst 2, then saved, their extension becomes \*.gpf. All \*.gpf (Gamry Project File) files include information on curve-fits and graphing options, thus \*.gpf files are only viewable in Echem Analyst 2.

Do **not** delete your \*.DTA files! They are the raw data and may need to be re-loaded for certain analyses, such as area normalization.

Gamry's previous data analysis version, the Echem Analyst, used a different file format which saved their data as \*. GData (Gamry Data) files. These files can't be opened anymore in the newest Echem Analyst 2 version and require the older Echem Analyst version. Please contact your local Gamry representative or Gamry support for more information or directly visit our website at <a href="https://www.gamry.com">www.gamry.com</a>.

Depending on the region where you live in, the number format may differ to the standard Gamry file format. Hence, we suggest checking the Windows® Region Settings of your computer and enable Unicode UTF-8 support.

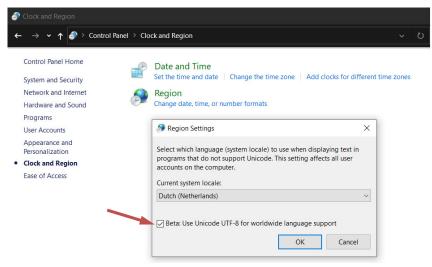

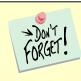

For best international character display support, use Unicode UTF-8 settings in Windows.

# **Open a Gamry Data File**

There are several different methods to open data files in the Echem Analyst 2:

Launch the Echem Analyst 2 icon on your desktop.
 Then use the File > Open function.

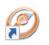

2. Use the link on your desktop to open the **My Gamry Data** folder.

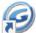

Double-click on the data file. You may have to instruct your computer to associate the  $\star$  . DTA extension with the Echem Analyst 2 program.

- 3. There are two quick ways to open a recent Gamry Data File:
  - a. A recently generated file can be opened using the hotlink in the **Analysis** menu in the Gamry Framework. The last eight generated data files are listed there for quick access. The Echem Analyst 2 automatically launches and opens your selected data file.
  - b. A recently opened file in the Echem Analyst 2 is shown at the bottom of the **File** menu. This is similar to how other Windows®-based programs display links to *Most Recently Used* documents.

By default, files acquired in the Framework are saved into the **My Gamry Data** folder. A shortcut for **My Gamry Data** is installed on the Windows® desktop. You can change this default under **Tools** > **Options**, which opens the **Gamry Analysis Framework Options** window. Choose the **General** tab and change the **Path** for each type of data file as desired.

Do **not** change the directory for any Analysis Script Files! These are the Python programs that do the actual analysis.

The data set appears in the main window. The menu items, tabs, and toolbar are adjusted for the particular type of data set you chose. In the example below, a Potentiostatic EIS data set is shown:

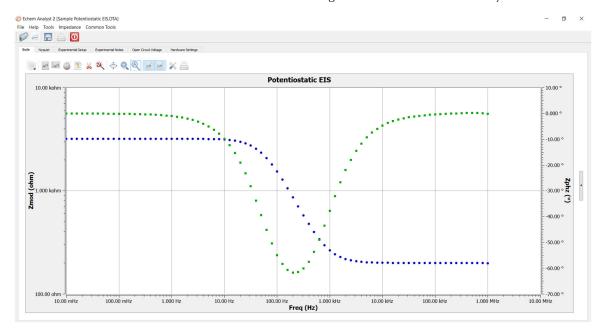

Note the tab-based display. The **Experimental Setup** tab displays all the information from the parameters used to run the experiment, such as voltage, time, etc. The **Experimental Notes** tab stores any notes written into the setup screen in Framework. The **Open Circuit Voltage** tab shows the voltage measured during the initial delay of the experiment. The **Hardware Settings** tab records in-formation on the filters, ranges, gains. Additional information on date of last calibration, software version, etc. is also stored here

### **Working with Plots in the Echem Analyst 2**

#### Menu

The Echem Analyst 2 displays at the top line the **menu bar**. Three functions are universal which are **File**, **Help**, and **Tools**.

- File
- o Open, overlay files, save, print, and exit
- Help
- Includes the user manual and software information
- Tools
  - Tools to customize software scripts
  - o Options to customize the graph interface
  - Perform EIS Batch Fit on your data

The other commands in the menu depend on the data file and the experiment type. The raw data file (\*.DTA) includes a line that indicates the type of experiment used to generate the file in Echem Analyst 2.

The first command is named after the experiment type and includes experiment-specific commands. The second is called **Common Tools** and includes various functions to format the graph, see Chapter 3:Common Tools.

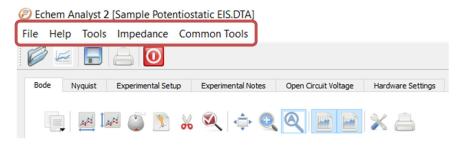

#### Menu toolbar

The most common file commands are separately listed in the **Menu toolbar** below the **menu bar**.

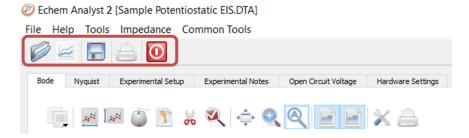

The following chart lists all commands on the Menu toolbar.

Table 2-1 Menu toolbar functions

| Button | Name         | Function                                                                        |
|--------|--------------|---------------------------------------------------------------------------------|
|        | Open File    | Open a *.DTA or *.gpf data file.                                                |
| ~      | Open Overlay | Open a *.DTA file of the same experiment type to overlay with the current data. |
|        | Save         | Save data file as Gamry Project File (*.gpf)                                    |
|        | Print        | Print the plot.                                                                 |
| 0      | Exit         | Close the Echem Analyst 2.                                                      |

### **Graph toolbar**

The Echem Analyst 2 boasts a number of graphical tools to help you get the most information out of your data. After you open a data set, these tools appear in the toolbar immediately above the plot.

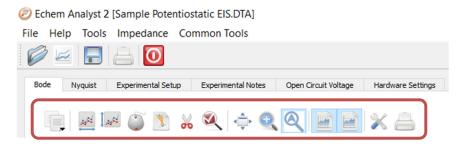

The Graph toolbar includes general functions for replotting, graph formatting, and data handling. The following chart lists all commands on the Graph toolbar.

Table 2-2 Graph toolbar functions

| Button       | Name                                    | Function                                                                                                    |
|--------------|-----------------------------------------|----------------------------------------------------------------------------------------------------|
|              | Copy to clipboard                       | Copy the selection to the Windows® clipboard. Paste the file directly in Microsoft programs for reports or presentations. |
| apt          | Select X Region                         | Select a desired region of the plot across the x-axis.                                                                    |
|              | Select Y Region                         | Select a desired region of the plot across the y-axis.                                                                    |
| ٥            | Select Portion of Curve using the Mouse | Left-click on the active trace using the mouse to select a section of the curve.                                          |
| 3            | Draw Freehand Line                      | Draw a line on the plot.                                                                                                  |
| <b>%</b>     | Enable/Disable Points                   | Enable or disable points settings.                                                                                        |
| Ø.           | Show/Hide Disabled<br>Points            | Show or hide data points not being used in the plot.                                                                      |
| <b>4</b> ▼   | Pan                                     | Let's you see different areas of a zoomed view.                                                                           |
| <b>⊕ ⊕ ⊘</b> | Zoom                                    | Zoom in on a selected region.                                                                                             |
| Q            | Auto-Scale                              | Automatically adjust x-axis and y-axis range to display the full curve.                                                   |
| -            | Vertical Grid                           | Toggle between showing and hiding vertical grid lines on the plot.                                                        |
|              | Horizontal Grid                         | Toggle between showing and hiding horizontal grid lines on the plot.                                                      |
| ×            | Properties                              | Open the <b>GamryChart Properties</b> window, so that you can adjust effects, colors, markers, lines, etc.                |
|              | Print Chart                             | Print the plot.                                                                                                    |

# Changing the Axes on a Plot using the Curve Selector

To choose a different variable plotted on an axis, use the **Curve Selector** button as follows. The example shown below is a Differential Pulse Voltammetry plot:

1. With the plot open and displayed on the screen, click the Curve Selector button on the right side.

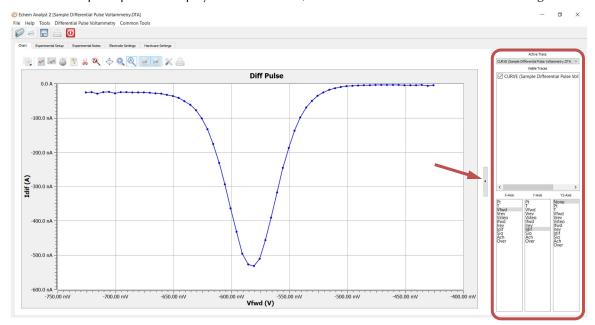

The Curve Selector area appears on the right side of the window.

- 2. Choose which trace is active by clicking the drop-down menu in the **Active Trace** area.
  - The Active Trace is the data series on which the analysis will be performed. Use this if multiple files or cycles are displayed on the graph.
- 3. Choose which trace is visible on the plot by activating the checkbox next to the desired trace(s) in the **Visible Traces** area.
  - Visible Traces also contains any **data fits** that are performed.
- 4. Choose which variable is plotted on the x-axis by highlighting the variable in the **X-Axis** column.
- 5. Choose which variable is plotted on the y-axis by highlighting the variable in the Y-Axis column.
- 6. Choose which variable is plotted on the second y-axis by highlighting the variable in the **Y2-Axis** column.

If there is a data column graphed on the **Y2-Axis**, those data appear in a different color and a different scale.

### **Selecting Portions of a Curve for Analysis**

For certain types of analysis, you must select a region of the curve, for example, within the Peak Find function in Cyclic Voltammetry or Tafel Fit function in Potentiodynamic.

Left-click the mouse on the **Select Portion of Curve using the Mouse** button in the **Graph Toolbar**.

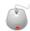

Use the left mouse-button to select each endpoint of the curve. Each endpoint is marked with a blue cross. The selected portion of the curve is shown as a thick blue line. In the figure below, the color of the data was changed to red for contrast to the selected region.

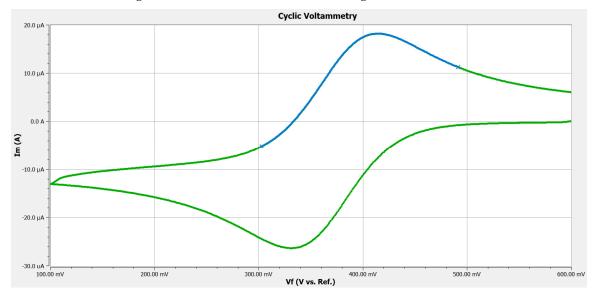

Another click on the Select Portion of Curve using the Mouse button clears the selected region and readies the graph for a different region to be selected.

#### **Enable/Disable Points of a Curve**

In some cases, measurement data can contain data points that are clear outliers caused by noise or other sources or some points are not useful for fitting data. In such cases, points can be disabled and back again enabled.

#### **Disable Data Points**

1. In the **Graph Toolbar**, click the **Enable/Disable Points** button.

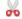

The Disable/Enable Points settings window appears.

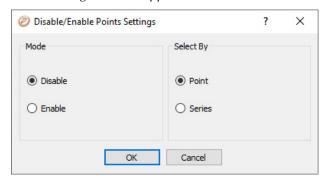

#### 3. Select the **Disable mode**.

If you want to disable only single points, select **Point** on the right side.

For disabling a range of data points, select **Series** on the right side.

4. Within the data plot, select the points you want to disable. All marked points are highlighted by a blue \*.

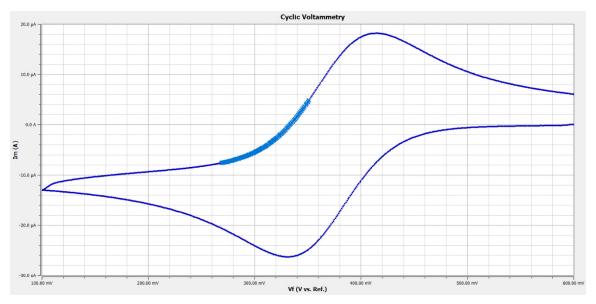

5. Confirm or discard your selection by either right click your mouse

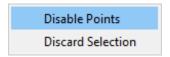

or click the **Enable/Disable Points** button in the **Graph Toolbar**.

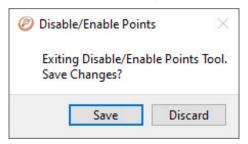

6. The data curve is shown without the disabled data points.

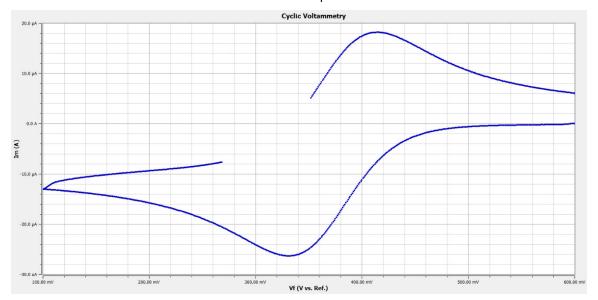

7. If you want to see all the disabled points in your data curve, click the **Show/Hide Disabled Points** button in the **Graph Toolbar**.

All disabled points are highlighted with a red **★**.

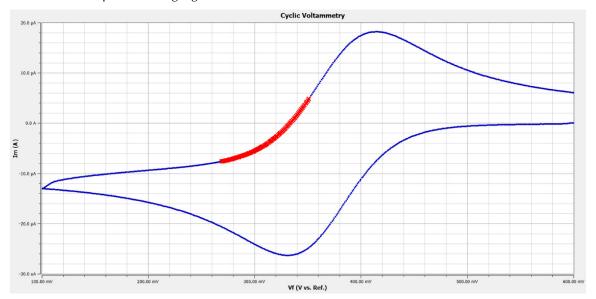

#### **Enable Data Points**

- 1. In the **Graph Toolbar**, click the **Enable/Disable Points** button.
- 2. The Disable/Enable Points settings window appears.

General Information and Overview – Enable/Disable Points of a Curve

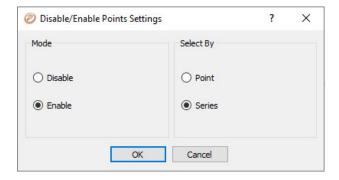

#### 3. Select the **Enable mode**.

If you want to enable only single points, select **Point** on the right side.

For enabling a range of data points, select **Series** on the right side.

4. The data plot shows all disabled points highlighted by a blue \*.

Select the data points you want to enable again. The selected points are highlighted by a green \*.

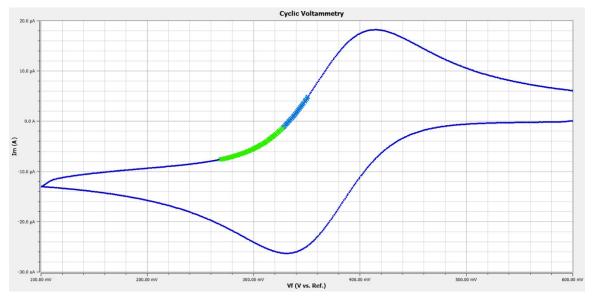

5. Confirm or discard your selection by either right click your mouse

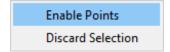

or click the **Enable/Disable Points** button in the **Graph Toolbar**.

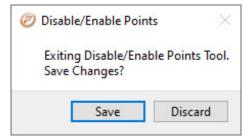

6. The data curve is shown with all the enabled points again and without the remaining disabled data points.

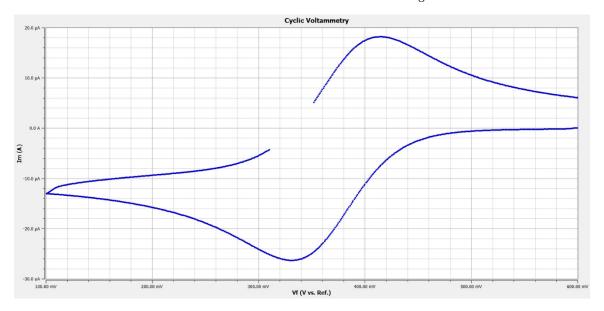

7. If you want to see all the disabled points in your data curve, click the **Show/Hide Disabled Points** button in the **Graph Toolbar**.

All disabled points are highlighted with a red **★**.

### **Cut and Paste Images and Data**

Many users want to present, publish, or otherwise share their data and charts from the Echem Analyst 2. The **Copy to clipboard** button allows to copy data as an Image or as Text (data only) to the clipboard for further processing.

#### As an Image

1. In the **Graph Toolbar**, click the **Copy to clipboard** button.

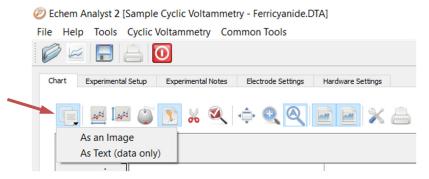

- 2. In the drop-down menu select **As an Image**.
- 3. An image of the graph enters the clipboard. You can paste this file into a presentation program such as Word® or PowerPoint®.

This is a quick and easy way to import a picture of the graph for a presentation or report

#### As Text

- 1. In the **Graph Toolbar**, click the **Copy to clipboard** button.
- 2. In the drop-down menu select **As Text**.
- 3. The Gamry Data File is copied in ASCII format to the clipboard.

Because Gamry Data Files are ASCII text, they can be opened easily in other graphing programs, such as Excel® or OriginLab®. Right-click on the DTA file, select **Open With...**, and select your desired program. These programs, however, do not contain fitting routines specific to the analysis of electrochemical data. This **As Text** feature lets you fit the data in Echem Analyst 2 and then copy and paste the data and fit into another graphing program.

This is a quick and easy way to import both the data and the fit into another graphing program.

If you are using the **As Text** feature, be sure to note the currently graphed parameters. The coordinates of the currently displayed graph are copied and can be pasted to other graphing programs.

# **Plotting Conventions**

By right-clicking the mouse on a non-zero value on an axis, you can choose to show that particular axis in **Log Scale** (logarithmic) or linear scale (when Log Scale is inactive).

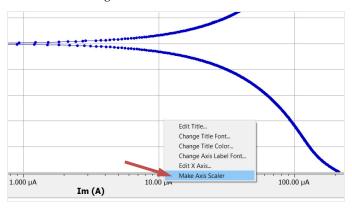

You can also use the Transform Axes selection (if available) under the Common Tools menu.

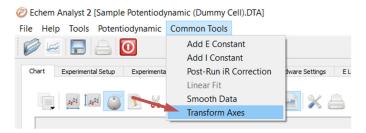

• The **Transform Axes** window appears.

General Information and Overview - Getting Online Help and Version Number

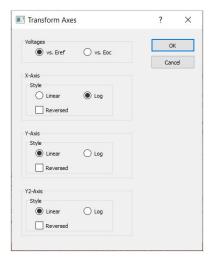

You can also reverse the direction of the numbers when **Reversed** is active.

Default plotting of graphs is auto-scale. Therefore, note the y-axis' scale when a plot first appears. If bad data points obscure your data because of auto-scaling, you can choose to disable and hide those offending points.

# **Getting Online Help and Version Number**

In the main menu, choose **Help**.

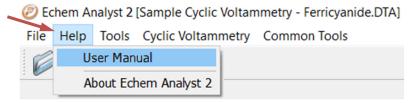

- Click **User Manual** to open the Echem Analyst 2 operator's guide and obtain information about various commands and functions of the Echem Analyst 2.
- Click **About Echem Analyst 2** to view the software version number.

# **Chapter 3: Common Tools**

While each type of experimental data has its own method and parameters, there are certain commands that are common to many analyses. This section shows you these **Common Tools**.

# **Accessing Common Tools**

- 1. Open a dataset.
  - In the menu, the function **Common Tools** appears.
- 2. Choose **Common Tools**.

A drop-down menu appears.

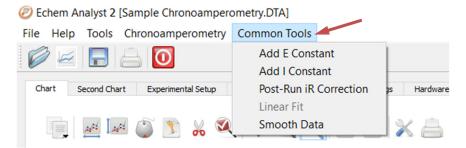

3. Select the desired command.

In this example, Chronoamperometry's **Common Tools** includes five commands: **Add E Constant**, **Add I Constant**, **Post-Run iR Correction**, **Linear Fit**, and **Smooth Data**.

Note that Linear Fit is inactive. This command requires at first to select a portion of the curve to be active.

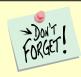

The list of **Common Tools** functions varies depending upon the type of experiment.

Table 3-1 List of Common Tools functions

| Command                    | Type of experiment                                                                                                    | Result                                                                                                    |
|----------------------------|----------------------------------------------------------------------------------------------------|----------------------------------------------------------------------------------------------------|
| Add E<br>Constant          | Cyclic Voltammetry, DC Voltammetry,<br>Differential Pulse Voltammetry, Galvanic<br>Corrosion, Normal Pulse Voltammetry, Pitting<br>Scan, Polarization Resistance, Potentiodynamic<br>Scan, Square-Wave Voltammetry                                                                                                    | Adds a constant potential to all voltages in the plot. Used to easily convert between different Reference Electrode's scales. |
| Add I<br>Constant          | Chronoamperometry, Chronopotentiometry,<br>Cyclic Voltammetry, Galvanic Corrosion, Pitting<br>Scan, Polarization Resistance, Potentiodynamic<br>Scan                                                                                                    | Adds a constant value to all currents in the plot.                                                                            |
| C from CPE,<br>omega(max)  | Potentiostatic EIS, AC Voltammetry, Mott-<br>Schottky                                                                                                    | Calculates capacitance from previously fit CPE values and data from the Nyquist plot.                                         |
| C from CPE,<br>R(parallel) | Potentiostatic EIS, AC Voltammetry, Mott-<br>Schottky                                                                                                    | Calculates capacitance from previously fit CPE and fit R data.                                                                |
| Linear Fit                 | Chronoamperometry, Potentiostatic EIS, AC<br>Voltammetry, Chronocoulometry,<br>Chronopotentiometry, Cyclic Voltammetry, DC<br>Voltammetry, Differential Pulse Voltammetry,<br>EMF Trend, Galvanic Corrosion, Mott-Schottky,<br>Normal Pulse Voltammetry, Polarization<br>Resistance, Potentiodynamic Scan, Square-Wave<br>Voltammetry | When a region of the plot is selected, fit the data to $y = mx + b$ .                                                         |
| Post-Run iR<br>Correction  | Cyclic Voltammetry, Polarization Resistance,<br>Potentiodynamic Scan                                                                                                    | Corrects a previously run scan for voltage-drop caused by <i>iR</i> .                                                         |
| Smooth Data                | Chronoamperometry, Chronopotentiometry,<br>Cyclic Voltammetry, DC Voltammetry,<br>Differential Pulse Voltammetry, EMF Trend,<br>Galvanic Corrosion, Normal Pulse Voltammetry,<br>Pitting Scan, Polarization Resistance,<br>Potentiodynamic Scan, Square-Wave<br>Voltammetry                                                           | Smooth data. Useful for locating peaks in regions of high data-density.                                                       |
| Transform<br>Axes          | Galvanic Corrosion, Pitting Scan, Polarization<br>Resistance, Potentiodynamic Scan                                                                                                    | Changes x- and y-axes from linear to logarithmic, etc.                                                                        |

# **Chapter 4: Experiment Tabs**

When analyzing an experiment in the Echem Analyst 2 by opening a \*.DTA file, the **experiment window** opens, displaying a default data curve. The experiment window is divided into various sub-tabs, each displaying various information about the measurement data, experimental setup, hardware settings, and additional notes.

The various **Experiment Tabs** are discussed using a **Cyclic Voltammetry** experiment data file.

#### Chart

By default, graph is displayed in the Echem Analyst 2 when opening a \*.DTA file. The plotted curve depends hereby on the experiment and is displayed within the first tab.

Depending on the experiment, more than one chart can be listed under the **Experiment Tabs**. In this example, only one chart tab is displayed.

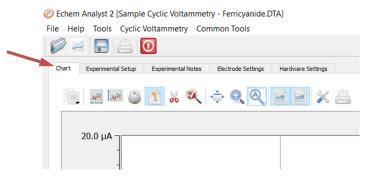

Data points, axis format, and graph layout can be formatted using the toolbar functions and experiment-dependent menu functions.

# **Experimental Setup**

The **Experimental Setup** tab shows the experiment parameters set in Gamry Framework<sup>TM</sup> software.

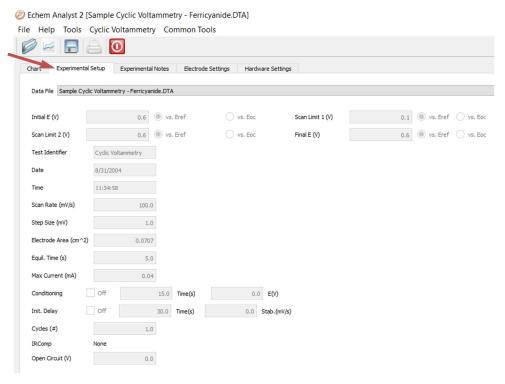

This example has many of the same parameters as other experiments. It shows:

| Parameter                                         | Information                                                                                                    |  |
|---------------------------------------------------|----------------------------------------------------------------------------------------------------|--|
| Initial E, Scan Limit 1,<br>Scan Limit 2, Final E | The potentials defining the waveform, and whether measured vs. a reference electrode (Eref) or the open circuit potential (Eoc). |  |
| Test Identifier                                   | Adds a constant value to all currents in the plot.                                                                               |  |
| Time                                              | Time the experiment was started.                                                                                                 |  |
| Scan Rate                                         | How fast (in mV/s) the scan was taken.                                                                                           |  |
| Step Size                                         | The interval between potentials.                                                                                                 |  |
| Electrode Area                                    | The size of the electrode.                                                                                                    |  |
| Equil. Time                                       | How much time was spent letting the electronics settle before the scan was started.                                              |  |
| I/E Range Mode                                    | Automatically adjusted or fixed I/E (Current) Range mode.                                                                        |  |
| Max Current                                       | The current value that sets the I/E Range in Fixed Mode and determines the range in which to start in Auto Mode.                 |  |
| Conditioning                                      | Whether off or on, for how long, and under what potential. This Potential is vs. Reference.                                      |  |
| Init. Delay                                       | Whether off or on. This is when the Eoc is measured.                                                                             |  |
| Cycles                                            | Number of how many voltammetry cycles were run.                                                                                  |  |
| IR Comp                                           | If IR Compensation was used and the mode.                                                                                        |  |
| Open Circuit                                      | The value of the open-circuit voltage (Corrosion Potential). It is the value of the last point in the <b>Initial Delay</b> .     |  |
| Sampling Mode                                     | Data-acquisition mode (for Reference family Potentiostats).                                                                      |  |

# **Experimental Notes**

Any notes entered in the Framework<sup>TM</sup> software are automatically displayed in the **Experimental Notes** tab. You may enter any additional comments about the experiment in the **Notes...** field.

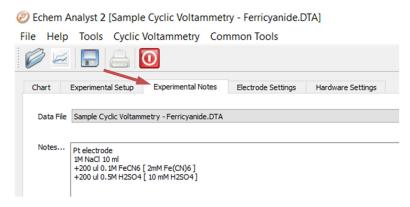

This is a version of a modern laboratory notebook. Enter as many details about your experiment as you can. Information here can help you avoid having long strings of descriptive file names.

### **Electrode Settings**

The **Electrode Settings** tab documents any specific settings and information about the electrode used in the experiment, e.g., Electrode Type. The **Electrode Settings** tab is not available for all experiments.

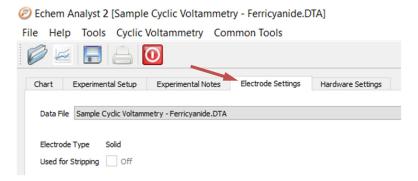

# **Hardware Settings**

The **Hardware Settings** tab documents the hardware settings that were used when the experiment was run, e.g., everything from the offsets, filters, and gains to the last time the potentiostat was calibrated.

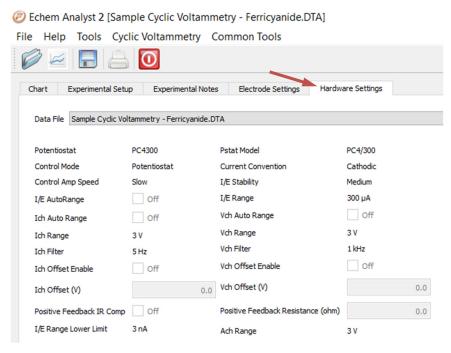

The **Hardware Settings** displayed in this example are listed in the table below. A detailed explanation of these parameters is beyond the scope of this guide.

| Parameter                    | Information                                                                                |  |
|------------------------------|--------------------------------------------------------------------------------------------|--|
| Potentiostat                 | Shows the potentiostat's label.                                                            |  |
| Control Mode                 | How the experiment was controlled.                                                         |  |
| Control Amp Speed            | Shows the speed of the control amplifier.                                                  |  |
| I/E AutoRange                | Shows if the I/E AutoRange function was enabled.                                           |  |
| Ich AutoRange                | Shows if the Ich AutoRange function was enabled.                                           |  |
| Ich Range                    | Shows the Ich range (gain). 3 volts = $\times 1$ Gain.                                     |  |
| Ich Filter                   | Shows the Ich cut-off filter frequency.                                                    |  |
| Ich Offset Enable            | Shows if Ich Offset was enabled.                                                           |  |
| Ich Offset                   | Shows the Ich offset voltage.                                                              |  |
| Positive Feedback IR Comp    | Shows if the IR positive feedback was enabled.                                             |  |
| I/E Range Lower Limit        | Shows the lowest available I/E Range available to use in this experiment.                  |  |
| Ach Select                   | Shows the input connector for Ach.                                                         |  |
| DC Calibration Date          | Shows the date of last DC calibration                                                      |  |
| Framework Version            | Shows the Framework Version when experiment was performed.                                 |  |
| Pstat Model                  | Gives the model number of the potentiostat.                                                |  |
| Current Convention           | Shows which currents are positive.                                                         |  |
| I/E Stability                | Shows the I/E stability speed.                                                             |  |
| I/E Range                    | Shows the I/E (or current) range used.                                                     |  |
| Vch AutoRange                | Shows if Vch autoranging is enabled.                                                       |  |
| Vch Range                    | Shows the maximum value for Vch.                                                           |  |
| Vch Filter                   | Shows the Vch cut-off filter frequency.                                                    |  |
| Vch Offset Enable            | Shows if Vch Offset was enabled.                                                           |  |
| Vch Offset                   | Shows the Ich offset voltage.                                                              |  |
| Positive Feedback Resistance | Shows the positive feedback resistance applied to the system.                              |  |
| Ach Range                    | Shows the voltage range of the auxiliary channel.                                          |  |
| Cable ID                     | Gives the type of cable connected to the system (for Reference family potentiostats only). |  |
| AC Calibration Date          | Shows the date of last AC calibration.                                                     |  |
| Instrument Version           | Shows the Firmware Version of a Reference family potentiostat.                             |  |

# **Open Circuit Voltage**

The **Open Circuit Voltage** tab is active if the experiment includes an open circuit potential measurement before the actual experiment. It is required for any experiment that uses potential reference versus Eoc.

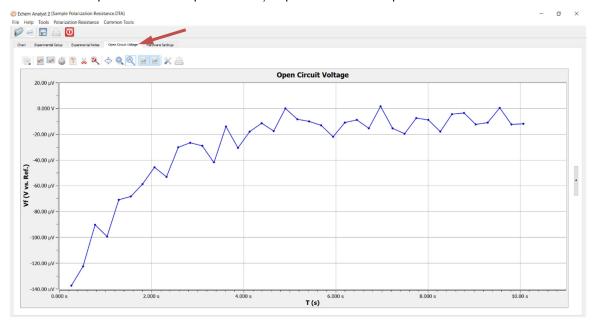

Because default plotting of graphs is auto-scale, please note the y-axis' scale when the **Open Circuit Voltage** first appears.

# **Chapter 5: Analysis of Cyclic Voltammetry Data**

The figure below shows the cyclic voltammogram of a sample cyclic voltammetry file that installs in \My Gamry Data\ when Gamry Instruments' Framework software is installed.

Figure 5-1 Cyclic Voltammogram of Ferricyanide in an aqueous NaCl solution on a Pt working electrode

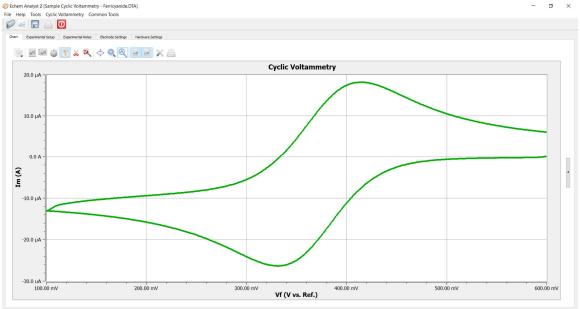

# **Cyclic Voltammetry Special Tools**

This menu analyzes the cyclic voltammetry data.

1. In the main menu, choose **Cyclic Voltammetry**. A drop-down menu appears.

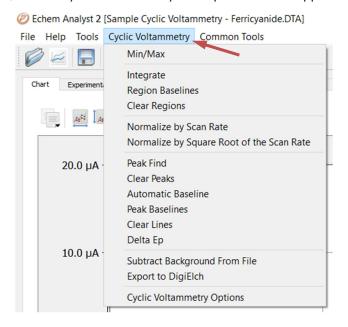

2. Choose the desired tool.

| Tool                                         | Function                                                                                                    | Notes                                  |
|----------------------------------------------|----------------------------------------------------------------------------------------------------|----------------------------------------|
| Min/Max                                      | Finds the minimum and maximum currents and voltages within the dataset. Results appear in a window below the plot. |                                        |
| Quick Integrate                              | Integrates to find the total charge. Results appear in a window below the plot.                                    | For multi-cycle CV experiments.        |
| Integrate                                    | Integrates over a specified portion of the plot to find the total charge.                                          | Portion of the curve must be selected. |
| Region Baselines                             | Defines a line as the baseline for a specified region.                                                             | Region must be selected.               |
| Normalize by Scan<br>Rate                    | Normalizes the dataset based on the scan rate.                                                                     |                                        |
| Normalize by Square<br>Root of the Scan Rate | Normalizes the dataset based on the square-root of the scan rate.                                                  |                                        |
| Peak Find                                    | Finds peaks within a specified region of the dataset.                                                              | Portion of the curve must be selected. |
| Clear Peaks                                  | Clears all peaks found within the dataset.                                                                         | Peaks must be identified.              |
| Automatic Baseline                           | Finds the baseline automatically.                                                                                  | Peaks must be identified.              |
| Peak Baselines                               | Defines a line as a baseline for a specified peak.                                                                 | Peaks must be identified.              |
| Clear Lines                                  | Clears all lines from the dataset.                                                                                 | Lines must be associated with graph.   |
| Delta Ep                                     | Finds the potential difference between two peaks.                                                                  | Peaks must be identified               |
| Subtract Background from File                | Subtracts a background amount from the dataset.                                                                    |                                        |
| Export to DigiElch                           | Exports the file to a DigiElch-compatible format.                                                                  |                                        |
| Options                                      | Changes units and grids for plotting the data.                                                                     |                                        |

# **Integrating the Voltammogram**

All integration methods integrate current versus time to get the total charge. There are two different ways to integrate under a curve with Echem Analyst 2.

#### Integrate

**Integrate** requires you first to select a portion of the curve. See how to select a portion of the curve in the "Selecting Portions of a Curve for Analysis paragraph in Chapter 2. After an integration is performed, you can change the baseline from the default 0 A to another line, either a line that you draw, or an **Automatic Baseline**.

- 1. Open the data file.
- 2. Select the **Draw Freehand Line** button.

Analysis of Cyclic Voltammetry Data – Integrating the Voltammogram

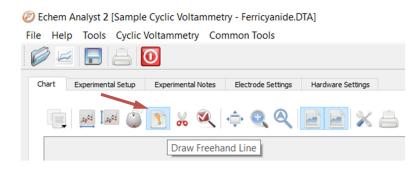

- 3. Left-click and hold on the graph to place an anchor point. Holding down the mouse button, extend the line with the mouse. Move or extend the line as you wish.
- 4. Click next to the line to accept. After you accept the line, it turns from blue to a black solid line. The line is added to the **Visible Traces** window on the right side where the line can be edited or deleted.

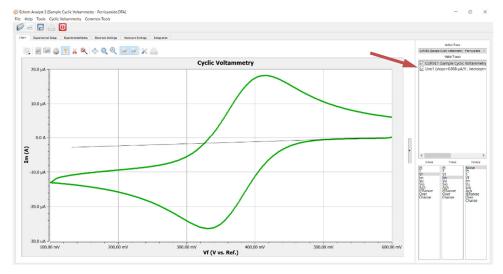

- 5. Select the portion of the curve to integrate. This function is described in detail earlier.
- 6. Select **Integrate** from the **Cyclic Voltammetry** menu.

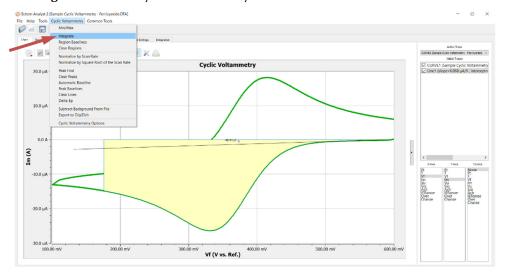

#### Analysis of Cyclic Voltammetry Data – Integrating the Voltammogram

This integrates the selected section between the curve and the zero line and display the calculated charge of the area.

7. To change the baseline to the desired user-drawn line, select **Region Baselines** from the **Cyclic Voltammetry** menu.

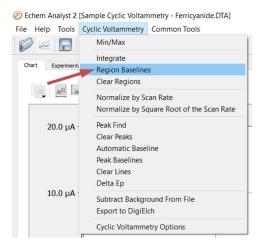

The **Region Baseline Settings** window appears.

8. Select the desired baseline from the available lines. You may draw multiple lines from which to choose.

The integrated region moves from the default 0 A baseline to the user-drawn line.

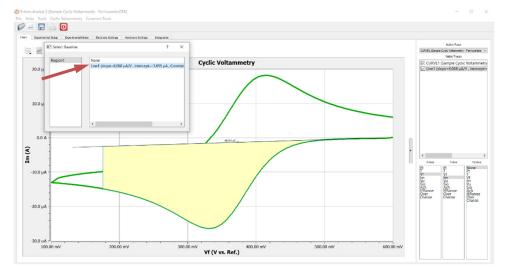

# **Chapter 6: Modeling Polarization Resistance Data**

### **Polarization Resistance Special Tools**

This menu analyzes the polarization resistance data.

1. In the main menu, choose **Polarization Resistance**.

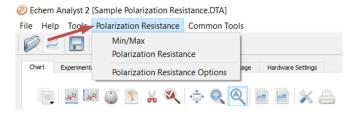

A drop-down menu appears.

2. Choose the desired tool:

| Tool                               | Function                                                                                                    |
|------------------------------------|----------------------------------------------------------------------------------------------------|
| Min/Max                            | Finds the minimum and maximum currents and voltages within the dataset. Results appear in a window below the plot. |
| Polarization Resistance            | Within a selected portion of the curve, finds the polarization resistance.                                         |
| Polarization Resistance<br>Options | Changes units and grids for plotting the data.                                                                     |

# **Finding the Polarization Resistance**

#### **Method 1: Manual Entry of the Tafel Constants**

Finding the **Polarization Resistance** requires you first to select a portion of the curve. See how to select a portion of the curve in the "Selecting Portions of a Curve for Analysis" paragraph in Chapter 2.

1. In the main menu, choose **Polarization Resistance**.

A drop-down menu appears.

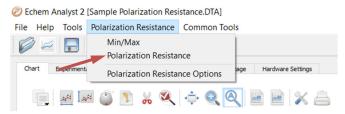

2. Choose Polarization Resistance.

The **Polarization Resistance** window opens.

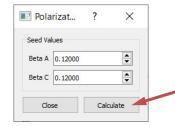

- 3. In the **Seed Values** area, enter anodic (**Beta A**) and cathodic (**Beta C**) Tafel constants.
- 4. Click the **Calculate** button.
- 5. The calculated **Corrosion Rate** appears in a window below the plot.

#### **Method 2: Automatic Selection of Voltage Region**

The Echem Analyst 2 offers another way to automatically select the voltage region over which this analysis is done.

1. In the Polarization Resistance menu, choose Polarization Resistance Options.

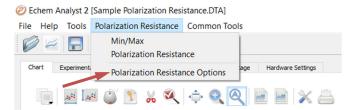

The **Polarization Resistance Options** window opens.

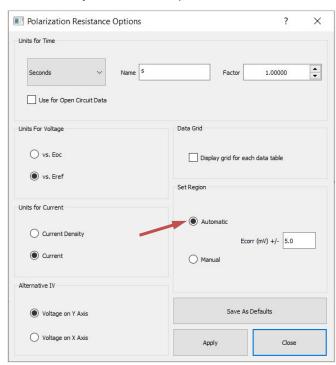

Select the Automatic radio button, specify the region around Ecorr to use, and click the Save as
 Defaults button. You are prompted directly for Tafel constants when a polarization resistance file is opened.

This is how Gamry Instruments' RpEc Trend experiments calculate the corrosion rate.

## **Chapter 7: Modeling Potentiodynamic (Tafel) Data**

A Tafel experiment is also a very popular electrochemical corrosion technique. The following analysis is performed on the sample Potentiodynamic data file.

#### **Tafel Fit**

- 1. Select the region over which to perform the Tafel fit. This region must encompass the Ecorr (open-circuit potential).
- 2. Select **Tafel Fit** from the **Potentiodynamic** menu:

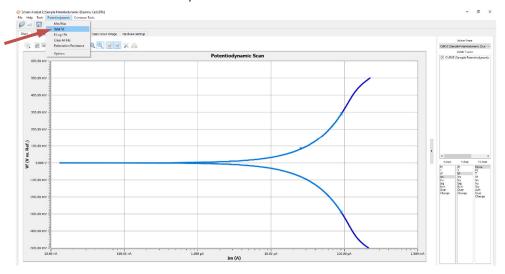

3. A **Tafel Fit** window appears where you may input seed values optionally for the fit.

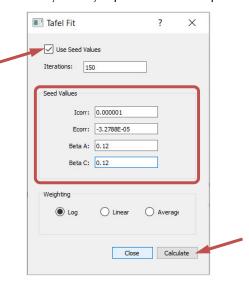

The better the information we provide the fitting routine, the more likely it will be able to generate an acceptable fit.

If you have reasonable starting parameters for the fit, input them in the **Seed Values** area, and check the **Use Seed Values** checkbox. If you do not have any confidence at all in your range of parameters, do not check the Use Seed Values checkbox.

We recommend using the seed values supplied by the Echem Analyst 2.

- 4. Click the **Calculate** button.
- 5. When you click the Calculate button, the changes can be subtle. The following events occur:
  - The parameters in the Tafel Fit window become the fit parameters.
  - A fit line is displayed on the graph.
  - A new Tafel tab is created (to the right of the Hardware Settings tab) that holds the
    information about the fit.

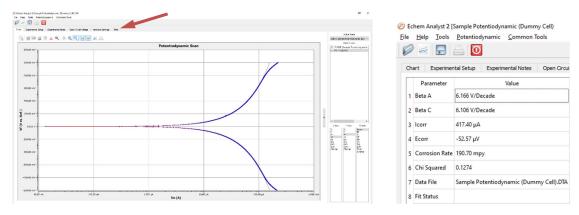

## **E Log I Fit**

The **E Log I** fit is a useful fit if you want to fit the data one branch (anodic or cathodic) at a time. This can be important if one branch doesn't show linear behavior, but the other does.

The fit is called **E Log I** because of the semi-logarithmic nature of a Tafel plot. The x-axis is the logarithm of current, while the y-axis is potential on a linear scale.

#### Method

- Select a portion of the curve.
   Here you need only the linear section of one of the branches. This selection does not include **Ecorr**, i.e., Eoc (open-circuit potential).
- 2. Select **E Log I Fit** from the **Potentiodynamic** menu.

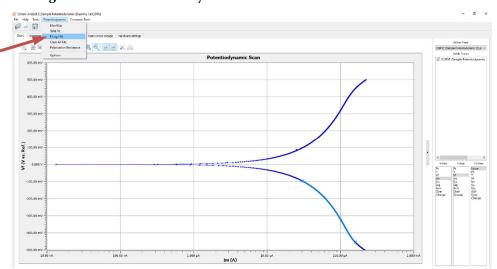

3. In the **E Log I Fit** window, enter an approximate value for **Ecorr**.

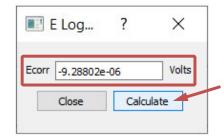

#### 4. Click the **Calculate** button.

A single branch of the Tafel data is fit. The fit is shown on the graph, and the results of the fit are contained in a new **E Log I** tab.

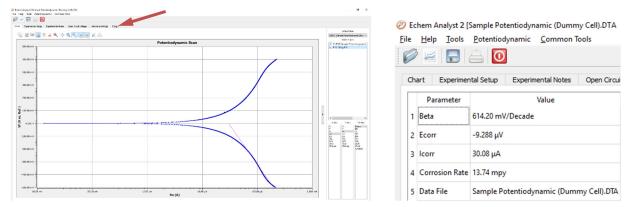

You can run a **Polarization Resistance** fit on these Potentiodynamic data if the axes of current are changed to the linear scale. Generally, we suggest running a separate experiment on a new sample of the same material because of the more polarizing, more destructive nature of the **Potentiodynamic** experiment.

# **Chapter 8: Modeling EIS Data**

The data-analysis features shown here are common to many of the AC-based techniques. By far the most popular type of AC experiment is **Potentiostatic EIS**.

## **Bode and Nyquist Plot View**

Click the **Bode** tab or the **Nyquist** tab of the plot you prefer to work with. All fits are displayed on both the Bode and Nyquist plots. Because they are different representations of the same data, the fit results are identical.

Figure 8-1 Bode plot

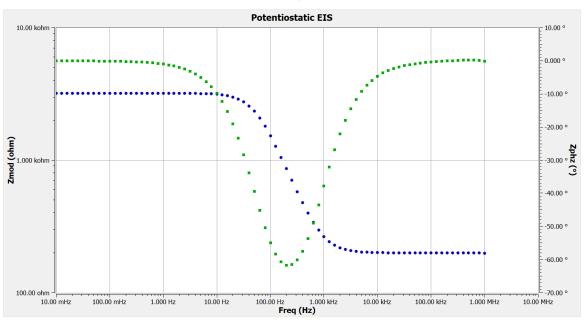

Figure 8-2 Nyquist plot

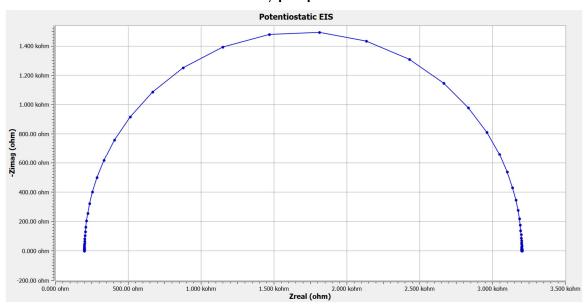

### **EIS Special Tools**

**EIS** data-analysis uses an equivalent-circuit approach. This menu creates and runs fits for EIS data. Commands in this menu allow you to build an equivalent-circuit model in the **Model Editor**, then fit that model to your data. This menu also lets you run advanced procedures, such as **Subtract Impedance**, and run **Kramers-Kronig transforms**.

- 1. In the main menu, choose Impedance.
- 2. A drop-down menu appears.

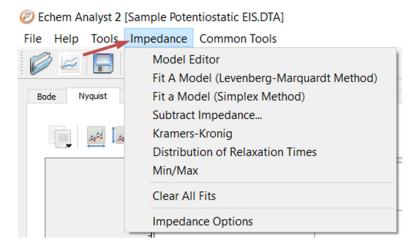

- 3. To create or edit an equivalent circuit, choose **Model Editor**.
- 4. The **Impedance Model Editor** window appears. See the next page for how to use it.
- 5. Choose your fitting method.

To fit the data using the **Levenberg-Marquardt method**, choose **Fit A Model (Levenberg-Marquardt Method)**.

- The **Select Model File** window opens.
- Choose the appropriate model file and click the **OK** button.

To fit the data using the **Simplex method**, choose **Fit A Model (Simplex Method)**.

- Simplex method weighs the user's seed values less. We recommend using the Simplex method.
- 6. To subtract an impedance from the data, choose **Subtract Impedance...**.
- 7. The **Impedance Subtraction** window appears.
- 8. Choose your parameters:

| Method   | Function                                          |
|----------|---------------------------------------------------|
| Element  | Choose a circuit element from the drop-down menu. |
| Model    | Browse for a previously defined model.            |
| Spectrum | Browse for a data-set.                            |

Click the **Close** button.

- 9. To use the **Kramers-Kronig method**, choose **Kramers-Kronig**. Kramers-Kronig is a model-independent transform that checks the EIS data for consistency.
  - The Kramers-Kronig window appears.
- 10. To clear all fits from the plot, choose **Clear All Fits**.
- 11. To change time or impedance units, choose **Options**. This option lets you normalize the data and fits to the normalized area.

#### The Model Editor

The **Impedance Model Editor** allows you to create an equivalent circuit. You can select between a variety of circuit elements to build your own model or open a pre-built model.

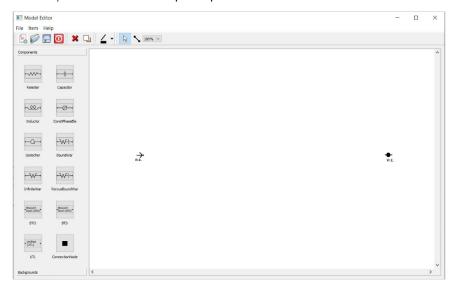

There are several pre-loaded models. Often users find it convenient to start with one of these models and edit it as needed.

Figure 8-3 Circuit Elements

| Symbol                    | Element                   | Comments                                                                                                    |
|---------------------------|---------------------------|----------------------------------------------------------------------------------------------------|
|                           | Resistor                  | Abbreviated as $R$ . $Z = R$                                                                                                    |
|                           | Capacitor                 | Abbreviated as C. $Z = -i/\omega C$                                                                                                    |
|                           | Inductor                  | Abbreviated as $L$ . $Z = i\omega L$                                                                                                    |
| -Ø-                       | Constant Phase<br>Element | Models an inhomogeneous property of the system, or a property with a distribution of values. Often abbreviated as CPE.                                               |
|                           | Connection Node           | Add a connection to the model.                                                                                                    |
| -G-                       | Gerischer Element         | Models a reaction in the surrounding solution that happened already; also used for modeling a porous electrode. Often abbreviated as G.                              |
| <b>-</b> ₩-               | Infinite Warburg          | Models a linear diffusion to an infinite planar electrode. Often abbreviated as W.                                                                                   |
|                           | Bounded Warburg           | Models diffusion within a thin layer of electrolyte, such as electrolyte trapped between a flat electrode and a glass microscope slide. Often abbreviated as T.      |
| -W- -                     | Porous Bounded<br>Warburg | Models diffusion through a thin layer of electrolyte, such as electrolyte trapped between an electrode and a permeable membrane covering it. Often abbreviated as O. |
| Bisquert<br>"Open (BTO)"  | Bisquert Open (BTO)       | Transmission line with $Z_B \equiv \infty$ boundary condition. Only pore reactions are considered; base electrode is insulating.                                     |
| Bisquert<br>"Short (BTS)" | Bisquert Short (BTS)      | Transmission line with $Z_B \equiv 0$ boundary condition. Only pore reactions are considered; electrode is non-insulating.                                           |
| Unified (UTL)             | Unified (UTL)             | Transmission line with a variety of free parameters.                                                                                                    |

## **Building an Equivalent Circuit**

- 1. Adding an **element:** 
  - Left-click on an element symbol.
  - Left-click on the open area to place the **element**.
- 2. Connecting elements:
  - Click on the **Add Connector Line** symbol in the toolbar.

#### Modeling EIS Data – The Model Editor

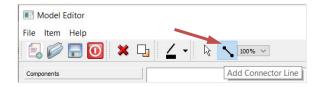

- Left-click one end of the wire and drag the end to the element.
   The element's border turns blue when the wire's end reaches the element.
- Add a **Connection Node** if additional connections are required.

Be sure to connect the circuit to the reference-electrode symbol R.E. and the working-electrode symbol w.E.

Here is an example of a simple equivalent circuit (a **Randles model**) constructed in the **Impedance Model Editor**:

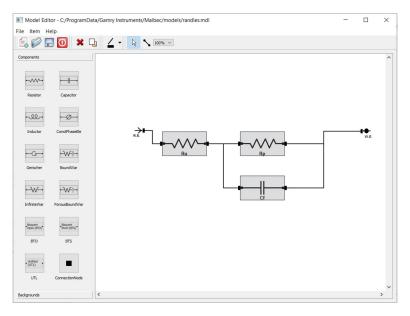

- 3. Deleting an element:
  - Right-click on the element.
     The **Delete** command appears. Press Delete.
  - Left-click on the **Delete** symbol in the toolbar.

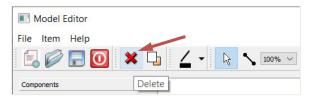

Left-click on any element to be deleted.

4. Relabeling and fixing parameters for an element:

The **Set Item Parameter** tool lets you rename the element, specify its parameters, and set a **Lower** and **Upper Limit** for its value. Renaming the element helps you distinguish between elements of the same type during fitting. Giving the program limits on the parameters may help the mathematical algorithm. For example, we know values are generally positive, so a Lower Limit = 0 is reasonable to set. There are two way to set element parameters:

• Left-click on an **element**.

Left-click on the **Set Item Parameter** symbol in the toolbar.

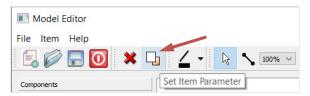

The **Set Parameter** window appears.

Right-click on the name of the element (in this example a resistor).

The **Set Item Parameter** command appears. Press Set Item Parameter.

The **Set Parameter** window appears:

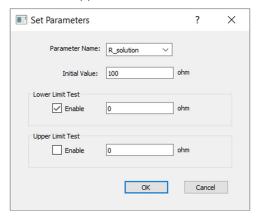

- Enter a new **Parameter Name**.
- Enter an Initial Value, i.e., the first trial value for fitting.
- In the **Lower Limit Test** and **Upper Limit Test** fields, enter lower and upper limits, and check the **Enable** checkbox, as desired.
- Click the **OK** button.

The **Set Parameter** window closes and the element is set to these parameters.

#### **Compiling the Equivalent Circuit**

When the **equivalent circuit** is complete, the circuit can be compiled before use to check for connectivity of the wires. Compiling is only used to check connections

1. Click **File > Compile** in the Model Editor menu.

Modeling EIS Data - The Model Editor

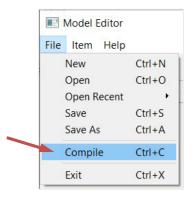

The software compiles the **equivalent circuit**.

2. If there is a problem, such as a missing connection, an error message appears, and a red box outlines the problem element.

Click the **OK** button to continue.

3. Inspect the schematic and make necessary corrections.

If the equivalent circuit compiles properly, a message appears to confirm the successful compiling process.

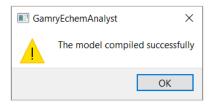

Click the **OK** button to continue.

4. Save the **equivalent circuit** with an \*.mdl extension by clicking the **Save Model File** button in the toolbar.

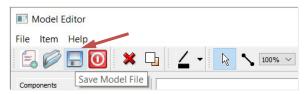

The File Save As window appears.

The default folder for saving model equivalent circuits is the **Models folder**.

5. Name and save the file here or choose a different folder.

The File Save As window closes.

## Fitting the Data to the Equivalent-Circuit Model

1. With the data open and plotted, click Impedance, and choose **Fit A Model (Simplex Method)**.

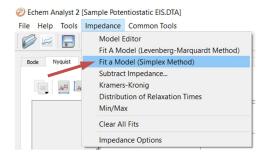

The **Select Model File** window appears.

2. Choose the desired model.

The default folder for models is the Models folder. This Models folder is by default in the C:\ProgramData\Gamry Instruments\Echem Analyst 2\models directory.

Click the **Open** button.

The Select Model File window closes and the Impedance Fit by the Simplex Method window appears.

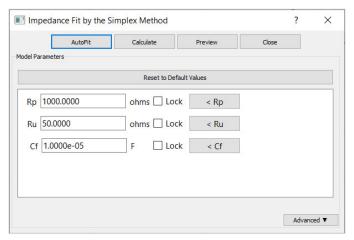

4. Click the **AutoFit** button or set parameters.

Enter estimates for all the circuit elements in the **Model Parameters** area. Fix particular elements by enabling their **Lock** checkboxes.

- In this example, we try 50  $\Omega$  for Ru, 1000  $\Omega$  for Rp, and 10  $\mu$ F for Cf and leave all of them free (unlocked).
- 5. If you don't use the **AutoFit** button, click the **Calculate** button to start the fit.

The software attempts to fit the model to the data. When finished, the fitted parameters appear next to each circuit element.

The model in this example gives following fit parameters:

- $Rp = 3 \text{ k}\Omega$
- $Ru = 199.7 \Omega$  (solution resistance)
- Cf = 980 nF

Modeling EIS Data - Fitting the Data to the Equivalent-Circuit Model

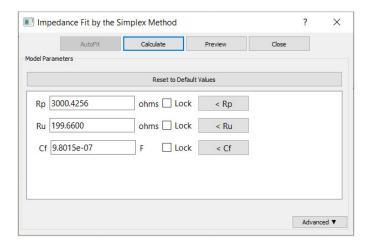

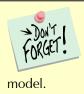

If your fit fails, try different starting Model Parameters, or even a different equivalent-circuit

Like other Echem Analyst 2 fits, the fit also appears superimposed upon the data and a new tab is created that contains those results.

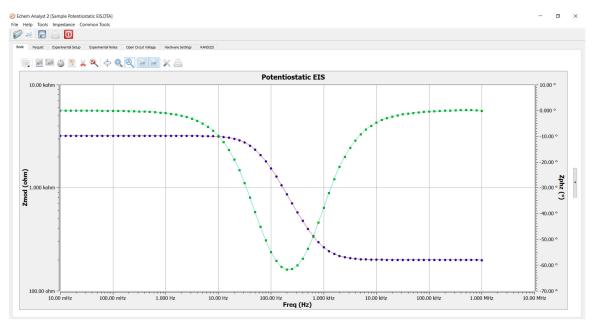

If you try another fit using the same model, it will display a second fit and add a counter to the fit's name. If you fit to another model, the fit results of both models will be displayed.

This new tab shows the residual errors and goodness of fit, along with the various plotting tools. Residuals are a point-by-point **Goodness of Fit**, which quantifies how closely the data match the fit. A smaller number indicates a better fit.

Modeling EIS Data – Fitting the Data to the Equivalent-Circuit Model

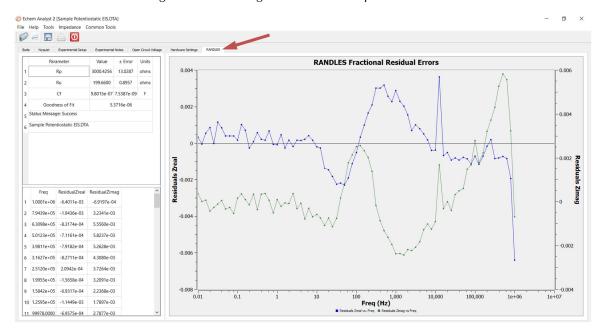

The blue data (**Zreal**) correspond to the y1-axis (on the left); the green data (**Zimag**) correspond to the y2-axis (on the right).

# **Appendix A: Headings in Data-File Columns**

# **DC Data Files**

| Abbreviation | Meaning                                                       |
|--------------|---------------------------------------------------------------|
| Pt           | Point number                                                  |
| Т            | Time                                                          |
| Vm, Vf       | Measured voltage                                              |
| lm           | Measured current                                              |
| Vu           | Uncompensated voltage                                         |
| Sig          | Signal from the signal generator                              |
| Ach          | Auxiliary channel                                             |
| IE Range     | I/E (Current Measurement) range on which measurement was made |
| Over         | Any overloads. Numeric record of different overload types     |
| 0            | No overloads                                                  |

# **EIS Data Files**

| Abbreviation                | Meaning                             |
|-----------------------------|-------------------------------------|
| Freq                        | Frequency                           |
| Zreal, Zimag,<br>Zmod, Zphz | Calculated values of impedance      |
| Idc, Vdc                    | DC component of current and voltage |
| Yreal, Yimag                | Admittance (calculated from Z)      |

# Appendix B: Current Conventions According to Framework<sup>™</sup> and Echem Analyst 2

The current convention in the Framework software for all experimental packages is that an anodic/oxidation current is positive.

To change the current convention (whether anodic/oxidation currents or cathodic/reduction currents are positive), in the menu **Tools > Options > Units** tab, specify the current you want represented as positive. The current convention can be changed by editing the experimental script (contact Gamry Instruments or your Gamry Instruments representative if you need to do this). Regardless of the current convention used in the Framework, it can be changed in the Echem Analyst 2 to the one you desire (see below for exceptions).

The current convention affects all experiments run under the Physical Electrochemistry and Pulse Voltammetry heading. No other data files are affected.

To change the current convention in the Echem Analyst 2, in the menu **Tools > Options > Units** tab specify the current you want represented as positive

To change the current convention in other experimental packages (DC Corrosion, EIS, etc.) please contact Gamry Instruments or your Gamry Instruments representative.

## **Appendix C: Index**

\*.DTA, 9, 10, 11, 25 
\*.GData, 9

\*.gpf,9

\*.mdl, 47

AC Calibration Date, 28

Ach, 51

Ach Range, 28

Ach Select, 28

Active Trace, 14

**Add Connector Line**, 44

Add E Constant, 23, 24

Add I Constant, 23, 24

Analysis menu, 10

As an Image, 19

As Text, 19, 20

ASCII, 9, 19

AutoFit, 48

Automatic, 36

Automatic Baseline, 32

Auto-Scale, 13

**Beta A**, 36

**Beta C**, 36

Bisquert Open (BTO), 44

Bisquert Short (BTS), 44

Bode plot, 41

Bode tab, 41

Bounded Warburg, 44

C from CPE, omega(max), 24

C from CPE, R(parallel), 24

Cable ID, 28

Calculate, 38, 39, 48

Calculate button, 36

calibration, 28

Capacitor, 44

Changing the Axes, 14

Chart, 25

Clear All Fits, 43

Clear Lines, 32

Clear Peaks, 32

Common Tools, 11, 20, 23, 24

Compile, 46

computer, 3, 4

Conditioning, 26

Connection Node, 44, 45

Constant Phase Element, 44

contract engineering, 3

Control Amp Speed, 28

Control Mode, 28

Conventions, 20, 28, 53

Copy to clipboard, 13, 19

Copy to Clipboard, 19

Corrosion Rate, 36

Current Convention, 28

Curve Selector, 14

Cut, 19

Cycles, 26

Cyclic Voltammetry, 15, 31, 33, 34

data fit, 14

DC Calibration Date, 28

Delete, 45

Delta Ep, 32

DigiElch, 32

Draw Freehand Line, 13, 32

E Log I Fit, 38

E Log I Fit window, 38

**E Log I** tab, 39

Ecorr, 38

EIS, 41, 42

Electrode Area, 26

Electrode Settings tab, 27

element, 44, 46

Enable checkbox, 46

Enable/Disable Points, 13, 15, 17

Equil. Time, 26

equivalent circuit, 44, 46, 47

Excel®, 9

Experiment Tabs, 25

experiment window, 25

**Experimental Notes**, 11, 26

Experimental Setup, 11, 25

Export to DigiElch, 32

**File**, 11, 46

File menu, 10

File Save As window, 47

Final E, 26

Firmware Version, 28

fit. 14

Fit A Model (Levenberg-Marquardt Method), 42 Fit A Model (Simplex Method), 42, 48

Framework Version, 28

Framework<sup>TM</sup> software, 7, 25, 26, 53

Freq, 51

GamryChart Properties, 13

General, 10

General Toolbar, 15, 17, 19

#### Index

Gerischer Element, 44 Goodness of Fit, 49 Graph toolbar, 12, 13

Hardware Settings, 11, 27 Hardware Settings tab, 38 Help, 11, 21 Horizontal Grid, 13

I/E AutoRange, 28
I/E Range, 28
I/E Range Lower Limit, 28
I/E Range Mode, 26
I/E Stability, 28
Ich AutoRange, 28
Ich Filter, 28
Ich Offset, 28
Ich Offset Enable, 28
Ich Range, 28
Ich Range, 21
IE Range, 51
Im, 51

Impedance, 42

Inductor, 44

Impedance Fit by the Simplex Method window,

Impedance Model Editor, 43, 45 Impedance Model Editor window, 42 Impedance Subtraction window, 42

Infinite Warburg, 44 Init. Delay, 26 Initial E, 26 Initial Value, 46 Installation, 9 Instrument Version, 28 Integrate, 32, 33 IR Comp, 26

Kramers-Kronig method, 43 Kramers-Kronig transforms, 42 Kramers-Kronig window, 43

Levenberg-Marquardt method, 42 Linear Fit, 23, 24 Lock checkbox, 48 Log Scale, 20 Lower Limit, 46 Lower Limit Test, 46

Max Current, 26 menu bar, 11, 12 Menu toolbar, 12 Min/Max, 32, 35 Model Editor, 42 Model Parameters area, 48 Models folder, 47 My Gamry Data folder, 10

Normalize by Scan Rate, 32 Normalize by Square Root of the Scan Rate, 32 **Notes...**, 26 Nyquist plot, 41 **Nyquist** tab, 41

Open Circuit, 26
Open Circuit Voltage, 11, 29
Open function, 10
Open With..., 20
Options, 10, 32, 35, 43, 53
Origin®, 9
Over, 51
overload, 51

Pan view, 13
Parameter Name, 46
Paste, 19

Path, 10 Peak Baselines, 32 Peak Find, 15, 32 plots, 11

Polarization Resistance, 35, 36, 39 Polarization Resistance Options, 35, 36

Polarization Resistance Options window, 36 Polarization Resistance window, 35

Porous Bounded Warburg, 44 Positive Feedback IR Comp, 28 Positive Feedback Resistance, 28

Post-Run iR Correction, 23, 24 Potentiodynamic, 37, 38, 39

Potentiostat, 28

Potentiostatic EIS, 41 Print Chart, 13

Properties..., 13 Pstat Model, 28

Pt, 51

Quick Integrate, 32

Randles model, 45 Region Baseline Settings window, 34 Region Baselines, 32, 34 Resistor, 44 Reversed, 21

#### Index

Sampling Mode, 26 Save as Defaults, 36 **Save Model File**, 47 Scan Limit 1, 26 Scan Limit 2, 26 Scan Rate, 26 Seed Values area, 36, 37 Select Model File window, 42, 48 Select Portion of Curve, 15, 32, 35 Select Portion of Curve using the Mouse, 13 Select X Region, 13 Select Y Region, 13 **Selecting Portion of Curve**, 15 **Selection Toolbar**, 15 service contract, 3 Set Item Parameter, 46 Set Parameter window, 46 Show/Hide Disables Points, 13, 17, 19 Sig, 51 Simplex method, 42 Smooth Data, 23, 24 Step Size, 26 Subtract Background from File, 32 Subtract Impedance, 42 Subtract Impedance..., 42 support, 3, 53

T, 51
Tafel Constants, 35, 36
Tafel Fit, 15, 37
Tafel Fit window, 37, 38
Tafel tab, 38
telephone assistance, 3
Test Identifier, 26
Time, 26, 51
toolbar, 25
Tools, 11, 53
Transform Axes, 20, 24
Transform Axes window, 20

Unified (UTL), 44 Units, 53 Upper Limit, 46 Upper Limit Test, 46 Use Seed Values checkbox, 37 User Manual, 21

Vch AutoRange, 28 Vch Filter, 28 Vch Offset, 28 Vch Offset Enable, 28 Vch Range, 28 Vdc, 51 Vertical Grid, 13 Vf, 51 **Visible Traces**, 14 **Visible Traces** window, 33 Vm, 51 Vu, 51

website, 9 Windows, 3

X-Axis column, 14

Y2-Axis column, 14 Y-Axis column, 14 Yimag, 51 Yreal, 51

Zimag, 50, 51 Zmod, 51 Zoom, 13 Zphz, 51 Zreal, 50, 51